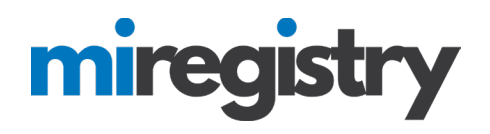

### *Conference Module*

*This guide will walk you through creating, submitting, and managing a conference utilizing the conference module.*

#### **Accessing and Creating a Conference Event**

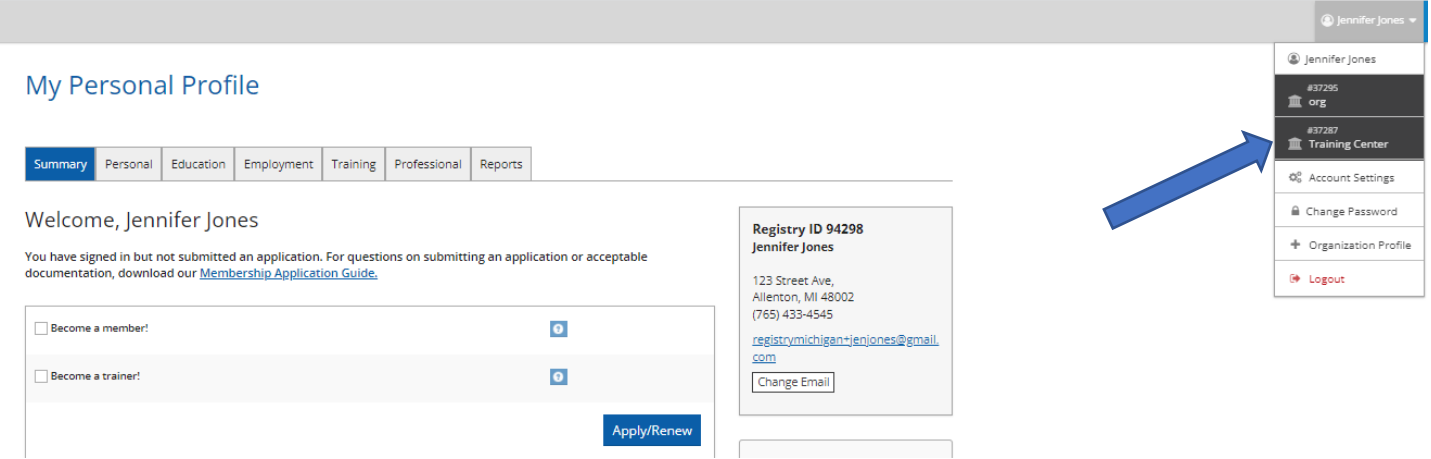

1. From your individual profile, navigate to your training sponsor organization profile.

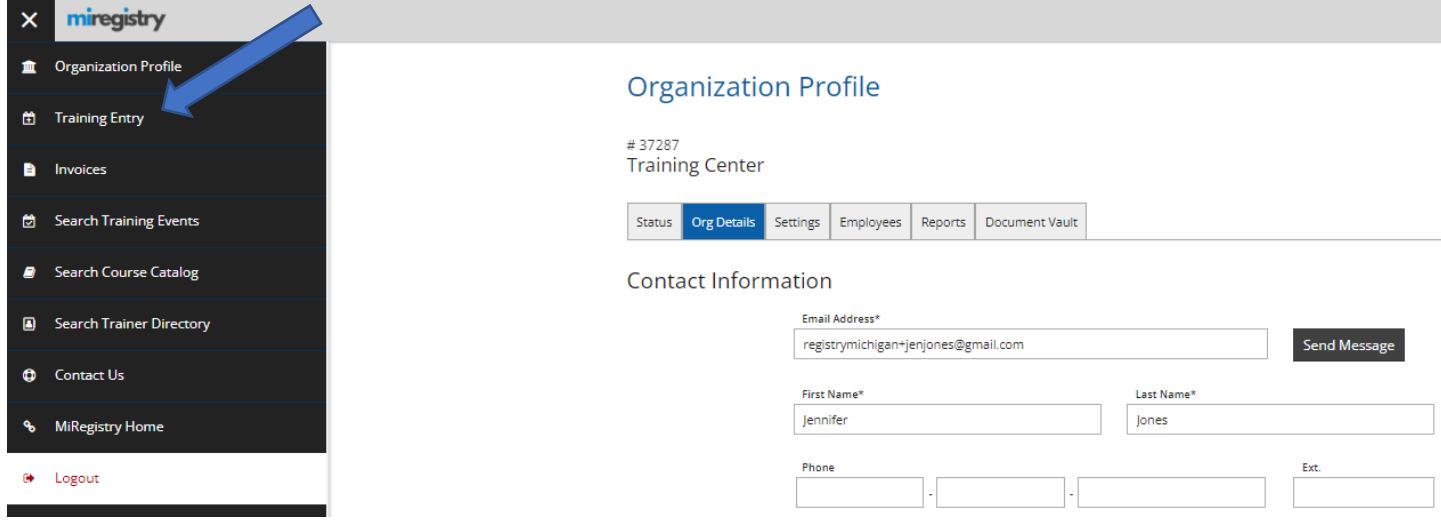

1. From the organization profile, hover over the black sidebar and choose **TRAINING ENTRY**.

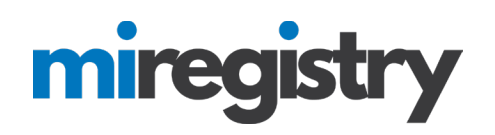

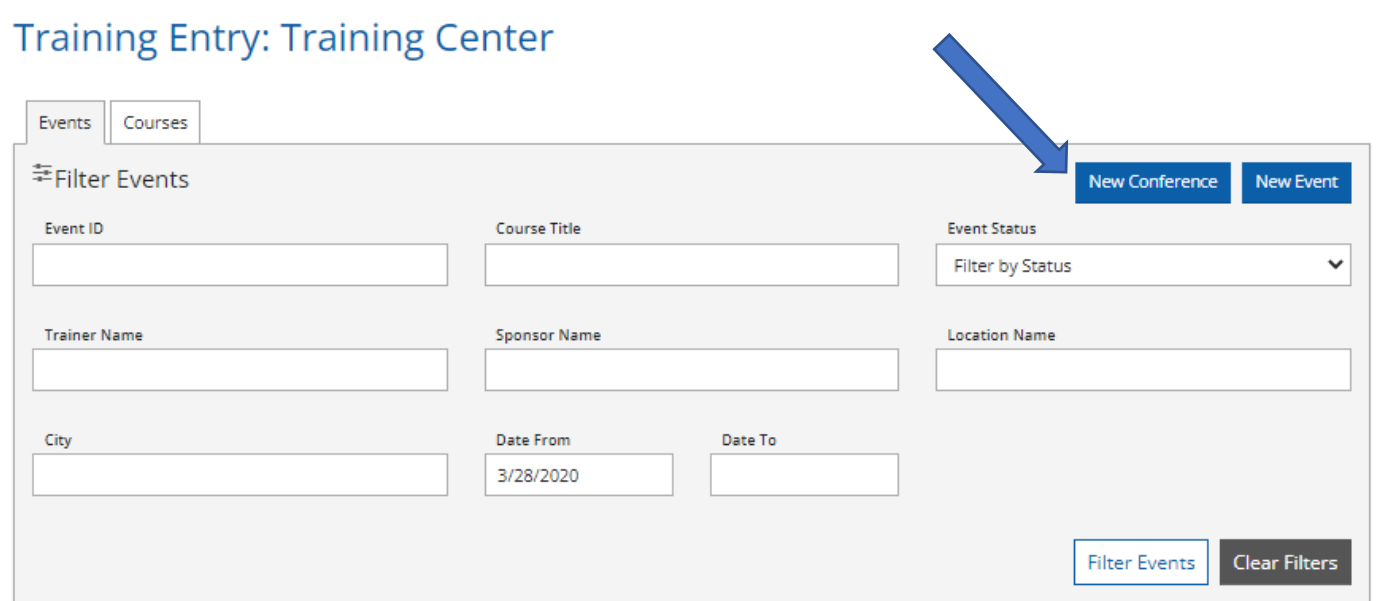

- 1. From the events tab, click the **NEW CONFERENCE** button.
- 2. If you do not see a **NEW CONFERENCE** button, please email support@miregistry.org.

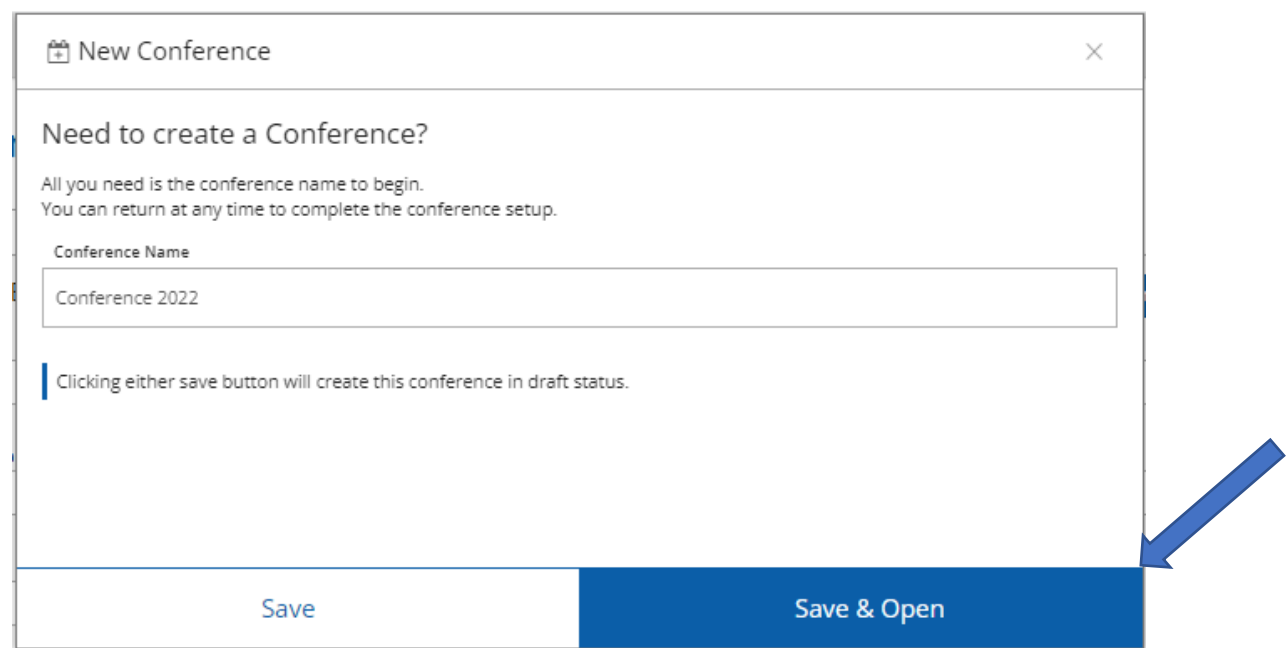

1. Enter the name of the conference and click **SAVE & OPEN**.

**Conference Details** 

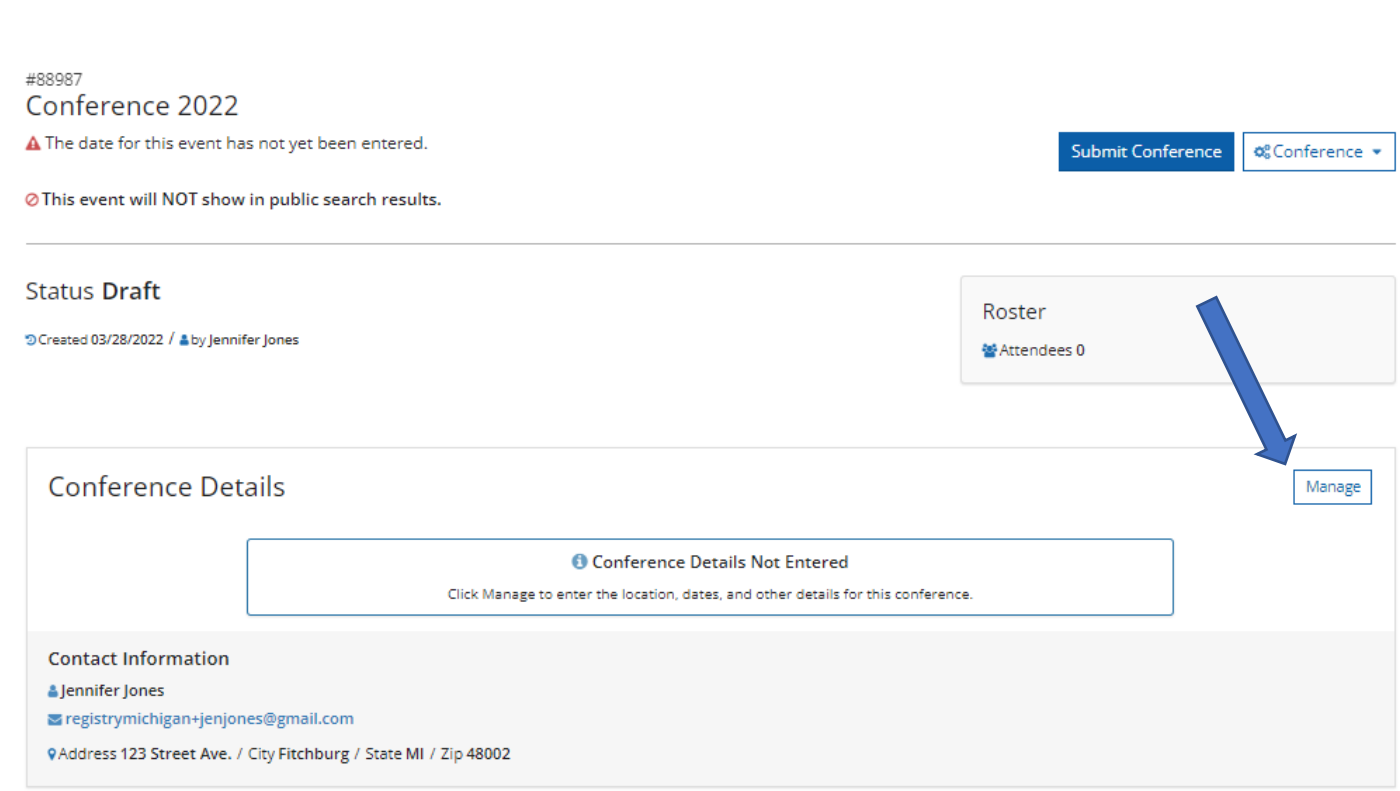

1. In the Conference Details section, click the **MANAGE** button.

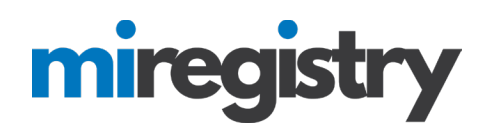

#### **Conference Details**

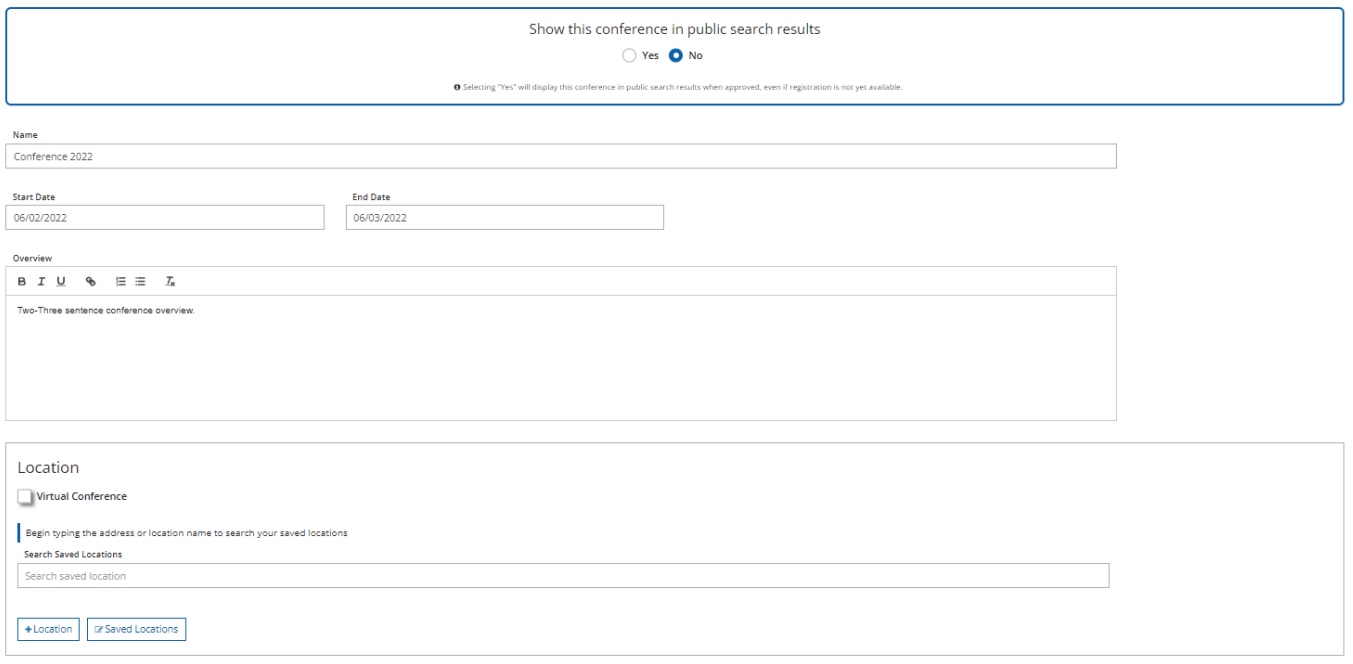

- 1. In the first part of the conference details page, you can choose to show the conference on the statewide training calendar or keep it private (this can be updated at any time). We highly recommend keeping the conference private until after the conference is approved and you are able to confirm that the registration settings are set up properly.
- 2. Next, you will enter the start date and end date of the conference, the conference overview, and the location. The conference module does allow for a virtual option that allows for a web address to be entered, similar to event entry.

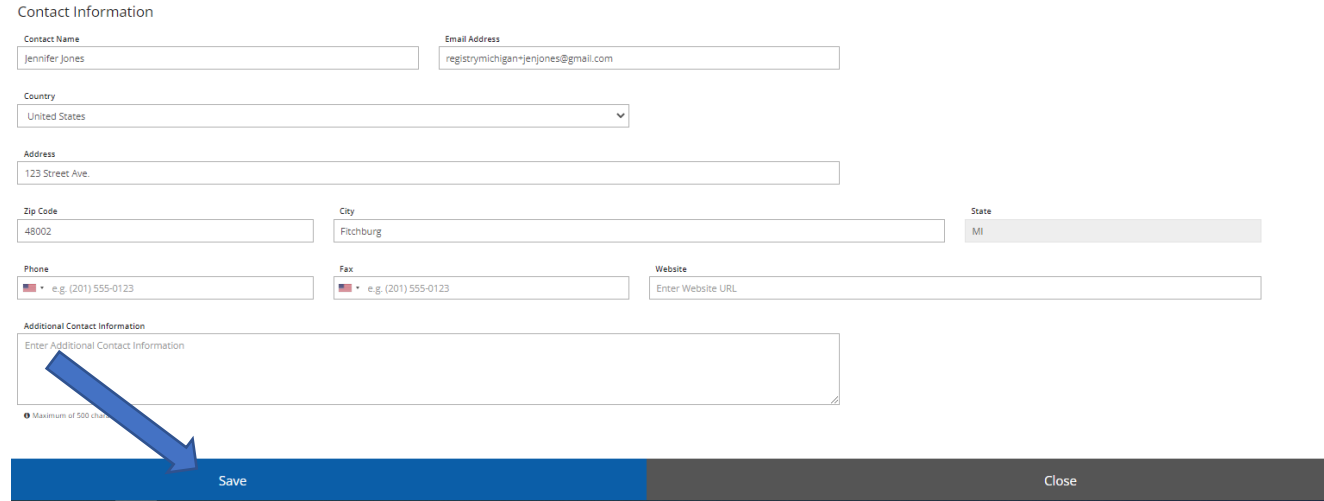

- 1. The contact information will be pulled from the organization account but can be edited.
- 2. Once all the information is entered, click the **SAVE** button.

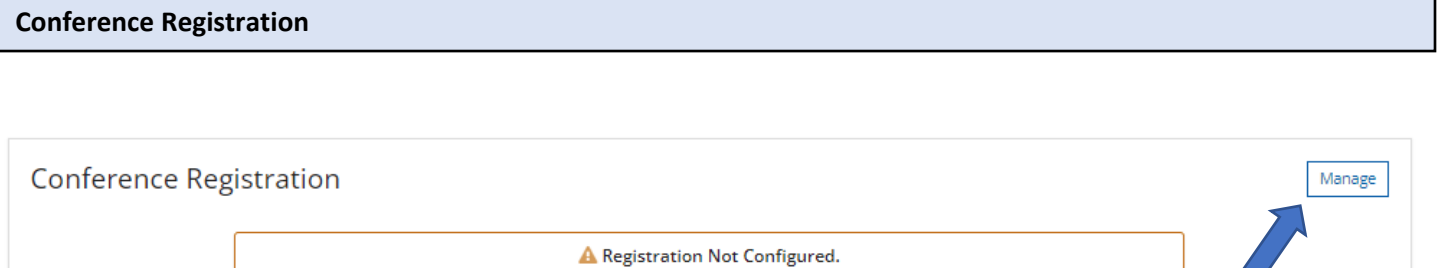

Registration must be configured for this conference.

1. Click the **MANAGE** button.

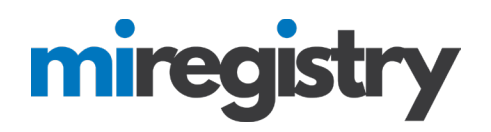

#### Registration

Is Online Registration Required?

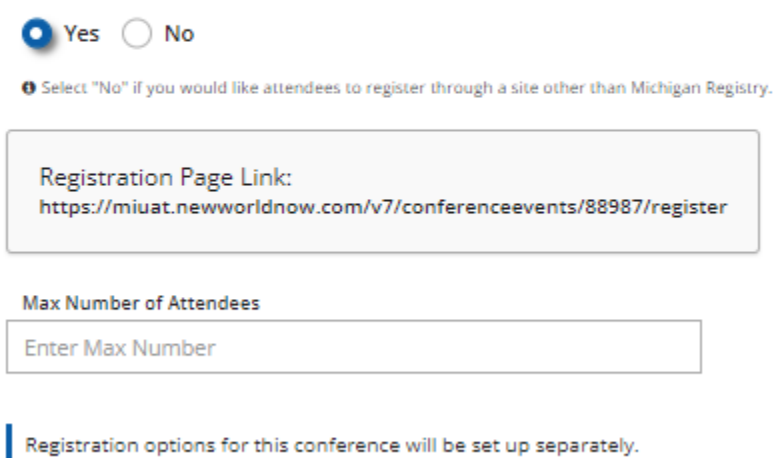

- 1. Online registration through our system is available for organizations who either have a Stripe account created and connected or have agreed to the terms and conditions and enabled alternative payments on the organization settings tab. If your conference is fee-based, a Stripe account must be created and connected.
- 2. Choose 'Yes' if you want to utilize online registration through our system and enter the max number of participants.
- 3. If you do not want to use online registration in our system, you can choose 'No' and enter an outside registration page link.
- 4. The Registration Page Link can be sent to providers to register.
- 5. Once the page is filled out, click the **SAVE** button at the bottom of the page.

#### **Conference Sessions**

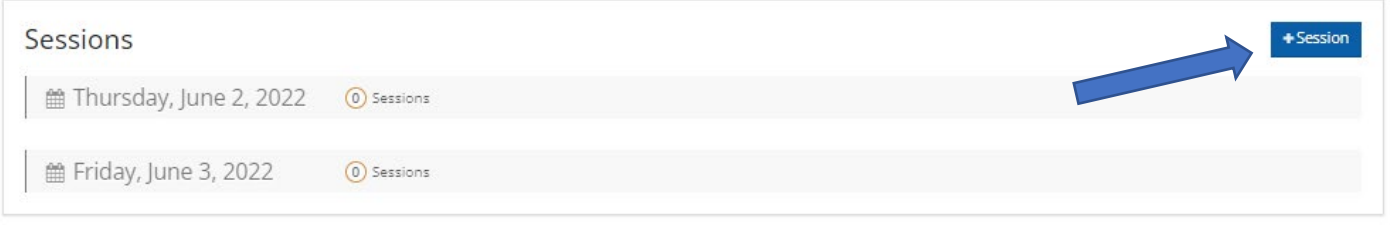

- 1. The Sessions section will allow you to begin entering sessions under the days of your event.
- 2. Click the **+SESSION** button.

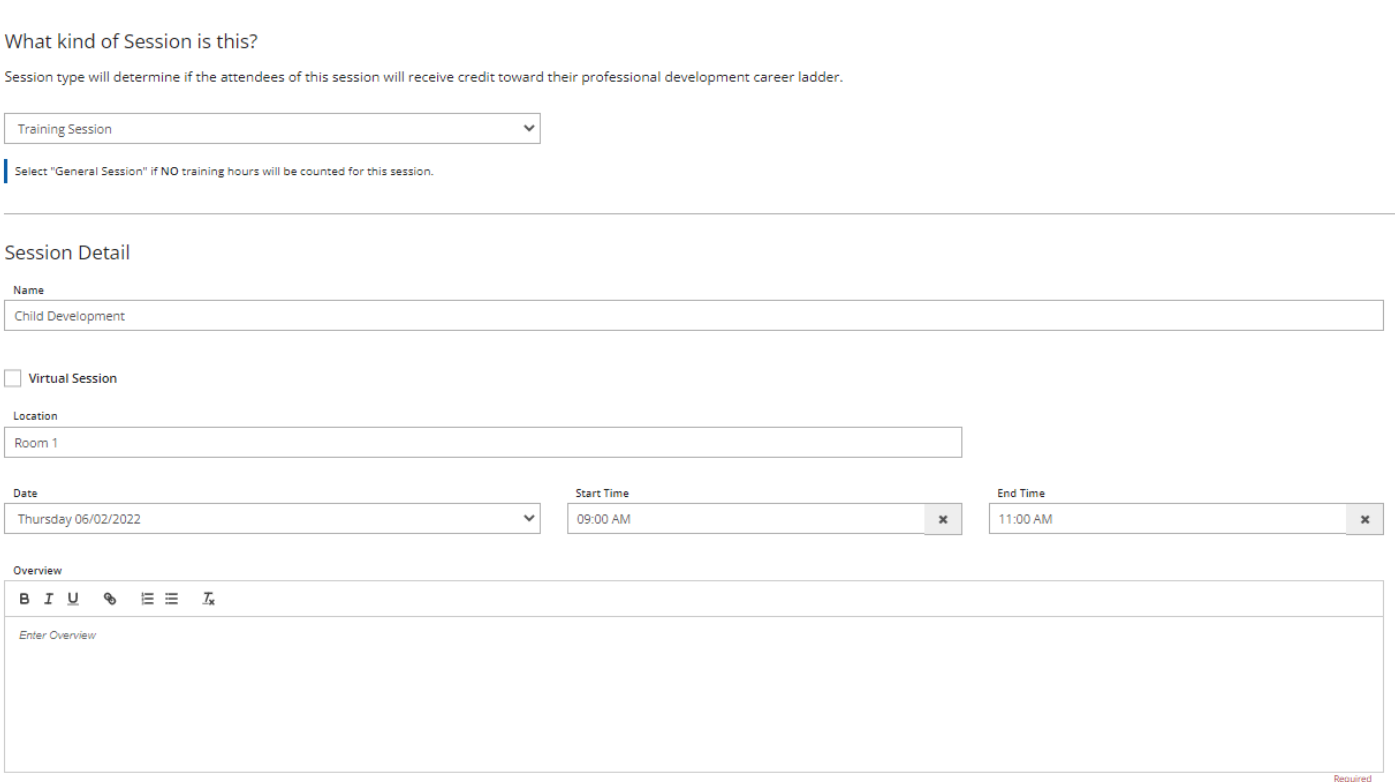

- 1. There are two types of sessions listed. **General sessions receive no training hours** and training sessions receive training hours.
- 2. Enter the name, location, date, time, and overview of the session. It will also allow you to choose a virtual option.

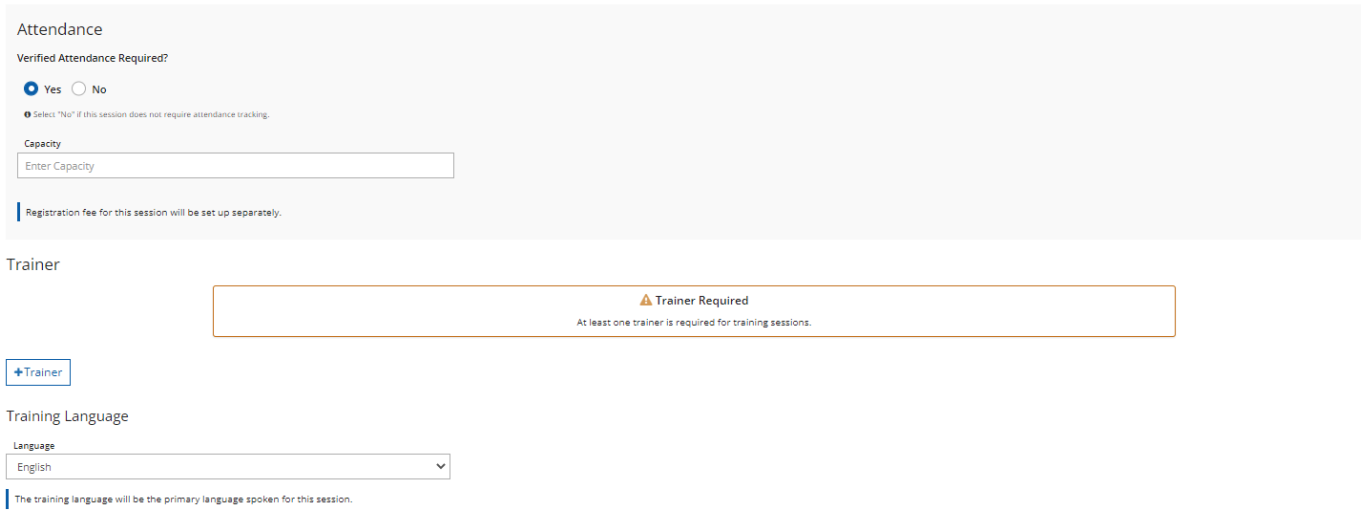

- 1. We recommend that attendance be verified per session. This will allow participants to receive credit based on the sessions they attend.
- 2. Similar to regular events, approved trainers and non-approved trainers can be added to the sessions.

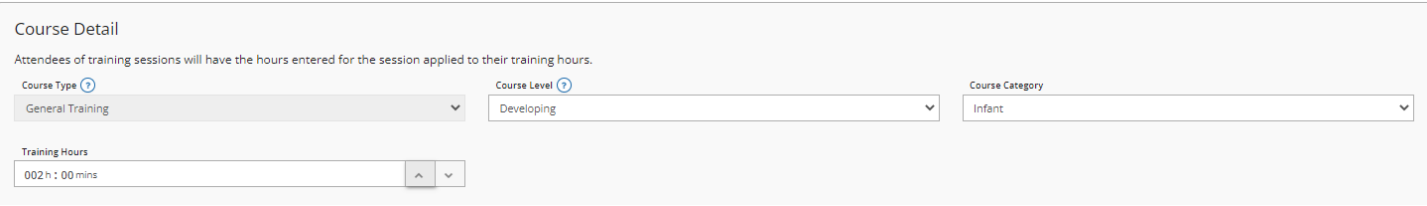

- 1. Select the course level and course category. Only one course category can be chosen.
- 2. Enter the training hours. All sessions must be at least 1 hour in length.

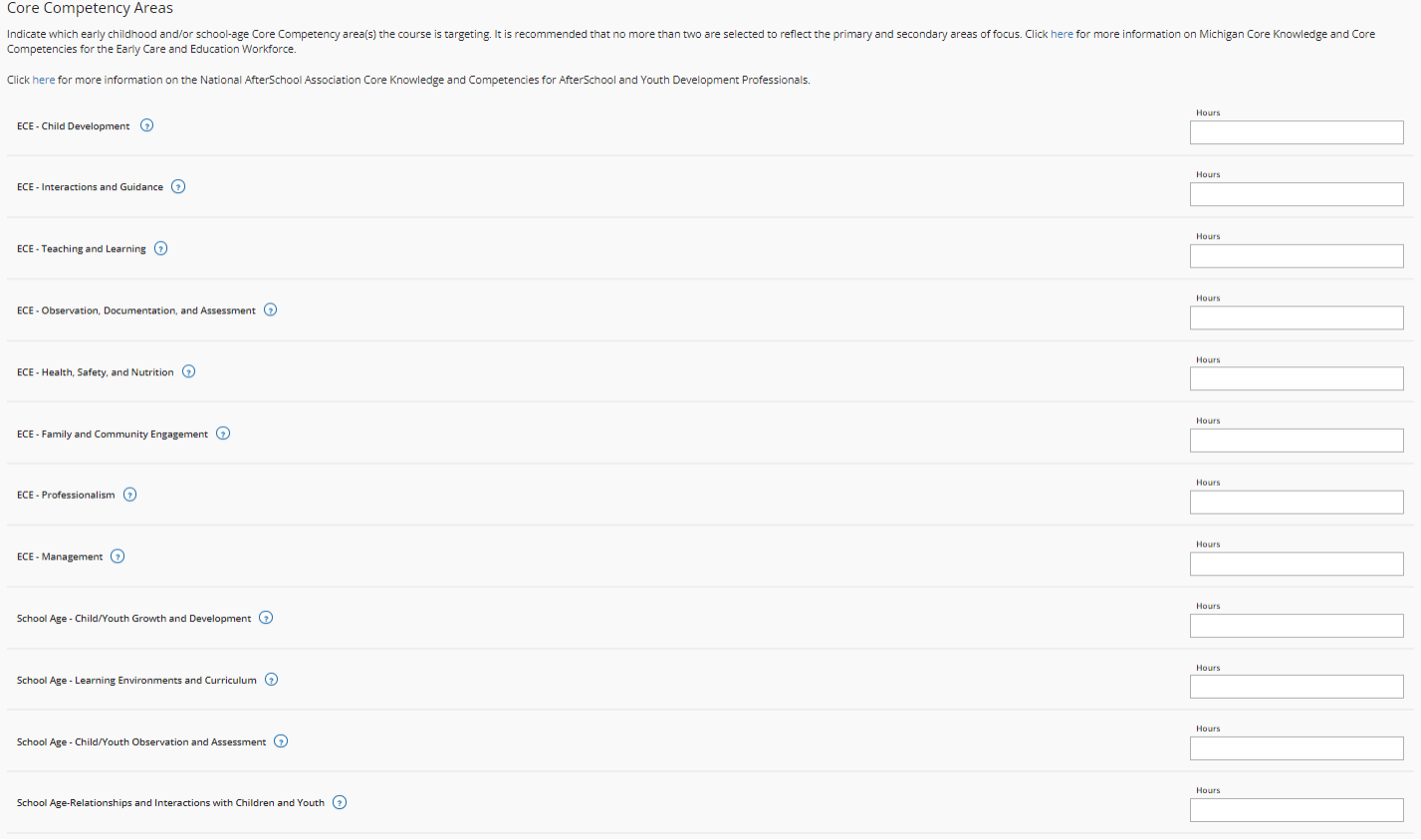

- 1. The core competencies are designated based on the session hours. For sessions over one hour, multiple core competencies can be chosen. For full/even hour sessions, all core competencies must be at least an hour each. For sessions ending in .25, .5, or .75, one core competency can be under an hour.
- 2. Early childhood and school age core competency areas are listed and the CDA areas will auto-select based on the early childhood core competencies chosen.
- 3. Once the session information is completely filled out, click the **SAVE** button at the bottom.
- 4. Sessions can be edited, cancelled, and added at any time.

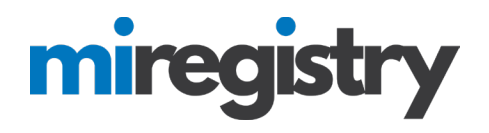

#### **Registration Options**

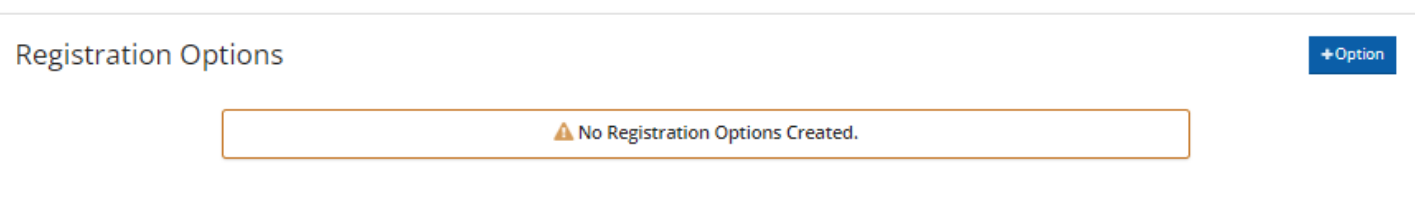

1. Click the **+OPTION** button to add registration options.

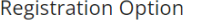

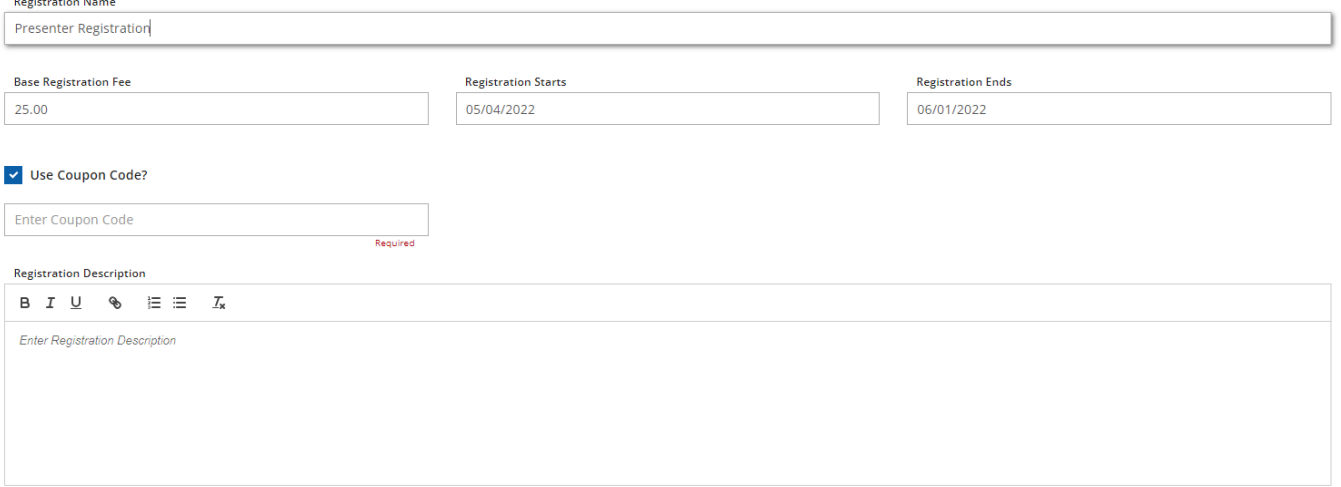

- 1. If the conference is free, you can enter 0.00 in the Base Registration Fee field.
- 2. If the conference is a fee-based training with all attendees paying the same amount, enter the fee information.
- 3. If the conference has multiple fees based on type of attendee or date of registration, you will enter a registration option for every fee using the coupon code feature. This means that you may have multiple registration options listed at the bottom of the module with different coupon codes attached to that fee. When a registrant enters that coupon code, they will see the fee attached to that coupon code.
- 4. Please note that coupon codes are only available at this time for the conference module and when you enter the coupon code, it is a code that you will create.
- 5. Click the **SAVE** button.
- 6. To enter another fee with a coupon code attached click the **+OPTION** button again.

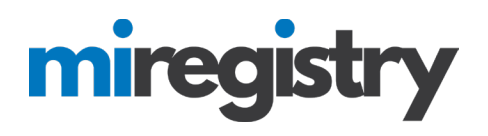

### 7. \\ **Submit Conference**

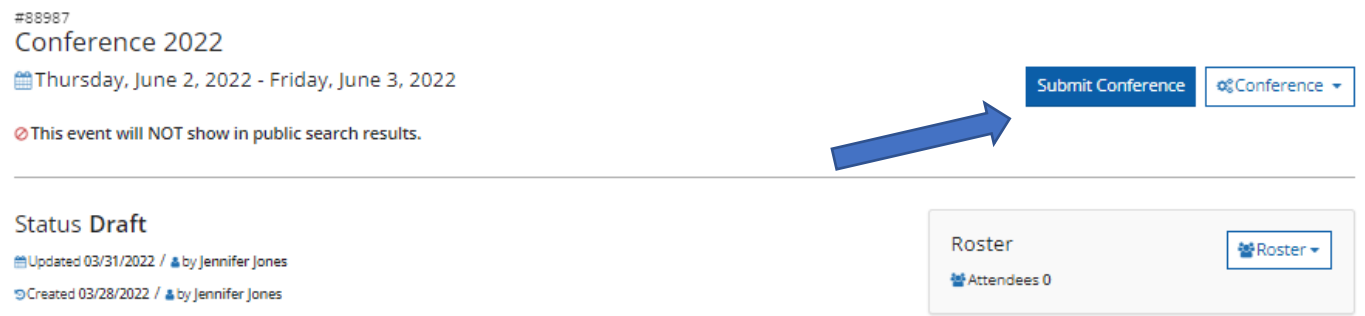

- 1. Once all the conference sessions and information are entered, you can click the **SUBMIT CONFERENCE** button at the top.
- 2. Conferences will be reviewed in 1-3 business days.

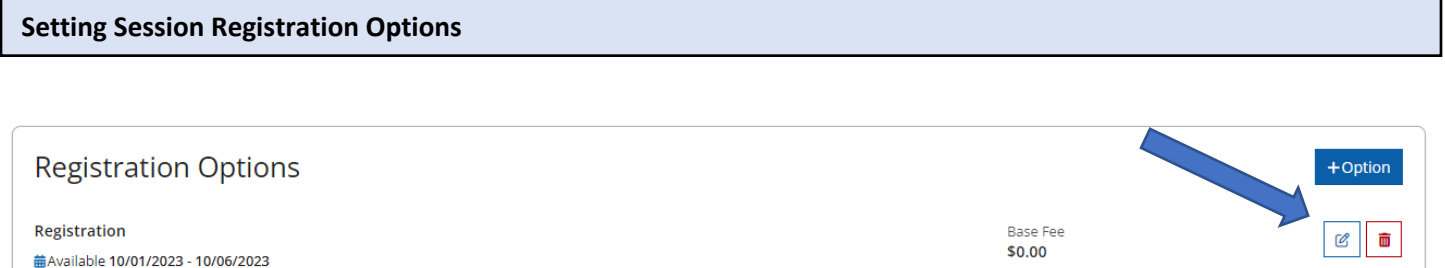

- 1. After the conference is approved, access the overall conference event, scroll down and select your registration options section near the bottom of the page.
- 2. Click the edit icon.

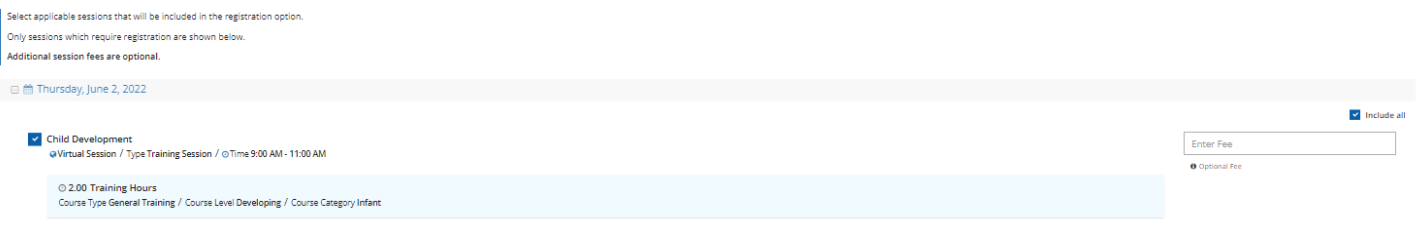

- 1. In your registration options, scroll down and select the conference sessions that you want attendees to register for. If there are multiple days, you will need to click the **INCLUDE ALL** box by each day of the conference.
- 2. Click **SAVE** at the bottom of the page.
- 3. Please note that you will need to complete this step for every registration option that was created.

#### **Conference Details**

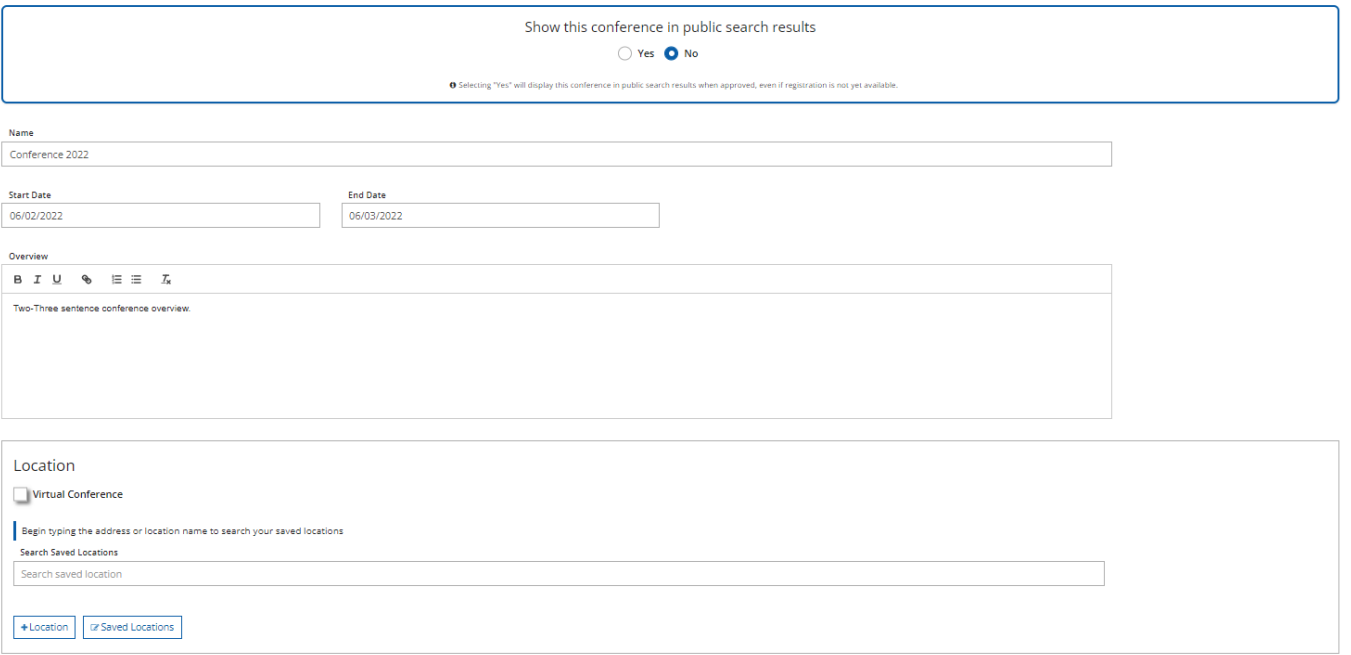

- 1. If you want the conference to be listed on the training calendar for anyone to sign up for, scroll back up to the top of the conference event and click the **MANAGE** button in the Conference Details section.
- 2. Update 'Show the conference in public search results' to **YES**.